## **CREATE A JOB REQUISITION**

A Manager or Posting Manager can create a requisition.

- 1. From the Home Page, select Recruiting Dashboard.
- 2. On the right, under Change/Add, select Create Job Requisition.

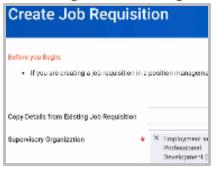

If you are creating a requisition as a Manager, you will find your own Supervisory Organization as the default. If you are creating as a Posting Manager, you will select the Supervisory Organization of the relevant Manager.

- **3.** Next, you will need to select the **Type of Position**.
  - a. Position Management: These are budgeted positions. You have to create this position and get it approved before you can recruit. So, by the time you are creating a requisition for this position, you would already have the position created.
  - b. Job Management. This includes student positions, adjunct faculty and contingent workers. These positions do not need to be approved beforehand; you can create a requisition and the new position at the same time.
- **4.** Process for the two Types of Positions:

|   | Position Management                                                              |   | Job Management                                                                     |
|---|----------------------------------------------------------------------------------|---|------------------------------------------------------------------------------------|
| • | Select Supervisory Org                                                           | • | Select Create New Position                                                         |
|   | Choose "For Existing Position." (This job has been approved and made available.) |   | Select Supervisory Org under appropriate Manager's name (with letters JM showing). |

- 5. In the For Existing Position field, click the prompt icon to see list of all open positions, available and unfilled.
- 6. Click **OK** to kick off the process to **Create a Requisition**.
- 7. On next screen, you will see a report. Click the **Edit** Pencil.
- 8. Select a Reason for the additional staff Note: If selecting Replacement, choose reason why you are replacing the position, and the name of the employee you are replacing
- Select Recruiting Instruction
  Can recruit Internally and Externally, or Internally only

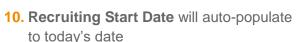

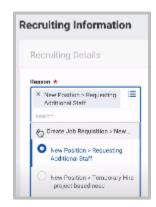

11. Target Hire Date: Enter today's date

**Note**: Always enter a date *later than* the **Availability** or **Earliest Hire Date** indicated when you created the position.

**12.** Select **Next** to continue. All required information will be carried over from the position; no need to change anything.

You can link this requisition to any Evergreen Requisition by clicking the **Evergreen Requisition** prompt and making a selection.

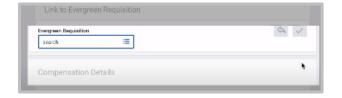

**13.** Scroll down to find a **Questionnaire** (set of supplemental questions that applicants answer when they apply).

There are four categories of questionnaires, one for each group of positions: students, staff, adjunct faculty and full-time faculty.

- 14. Click the **Pencil Icon** to edit information.
- **15.** Select the option for **Primary Sites** for both Internal and External Sites; then, click the check box to save your options.
- **16.** Enter any qualifications you'd like to receive from the applicants.
- **17.** Under Organizations, find the **Other** section.
- 18. You can change the FOP here by clicking on the Pencil Icon.

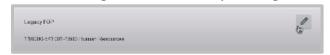

- 19. Click Next.
- **20.** Enter required documents for the Requisition, for example, an expanded job description for a higher-level position.
- **21.** In the Assign Roles field, you can assign another person to help you with this requisition (for example: primary recruiter who can access the Requisition and review applications)
- **22.** Click Next, and review the Summary.
- 23. After your review, click Submit.

When the Requisition is approved, the initiator will get a task in their inbox to complete the compensation for the requisition.

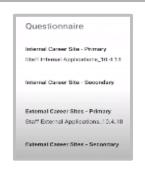

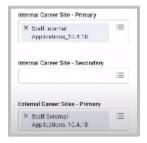

a) The Initiator will select the task in their inbox, and review to ensure all information was carried over.

**Note**: Click the **Expand Screen** icon to toggle to a full-screen view; click the icon again to return to normal view.

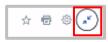

- b) Change any information necessary (for example, the hourly rate), by clicking the **Pencil Icon**.
- c) When done, click Submit.

## PROCESS SUMMARY, STEP-BY-STEP

- **Step 1:** Manager or Posting Manager initiates the Job Requisition.
- **Step 2**: Business Officer approves the requisition.
- **Step 3**: Vice President or Provost approves the requisition.
- **Step 4**: Human Resources reviews and approves the requisition.
- **Step 5**: Manager or Posting Manager submits the requisition compensation.
- **Step 6**: Planning and Budget reviews and approves the requisition compensation.
- **Step 7**: Human Resources posts the requisition.

After the position is posted, the initiating Manager will receive several **To-Do tasks** in their inbox about creating a search committee. FYI, the search committee can access the Requisition and review applicants, like the Manager.

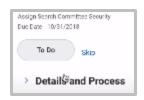

Creating a search committee is optional.

This step can be skipped, and the Initiator can click **Submit**.